## GreatCut-S Installation and Activation Guide

1. Visit http://gccf.gcc.com.tw/gccclub/login.aspx and log in your GCC Club account.

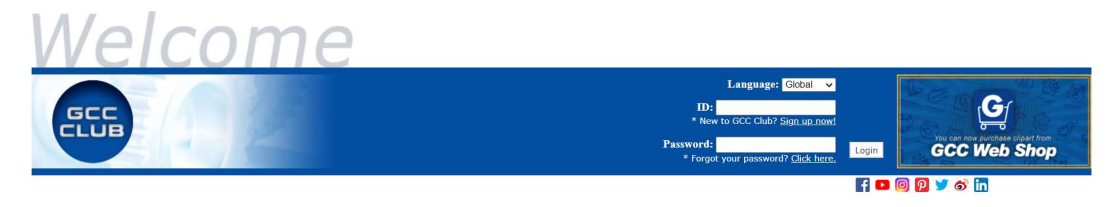

or create a new GCC club account if you do not have one. Click "I Agree", fill in the required information and click "Submit" to sign up.

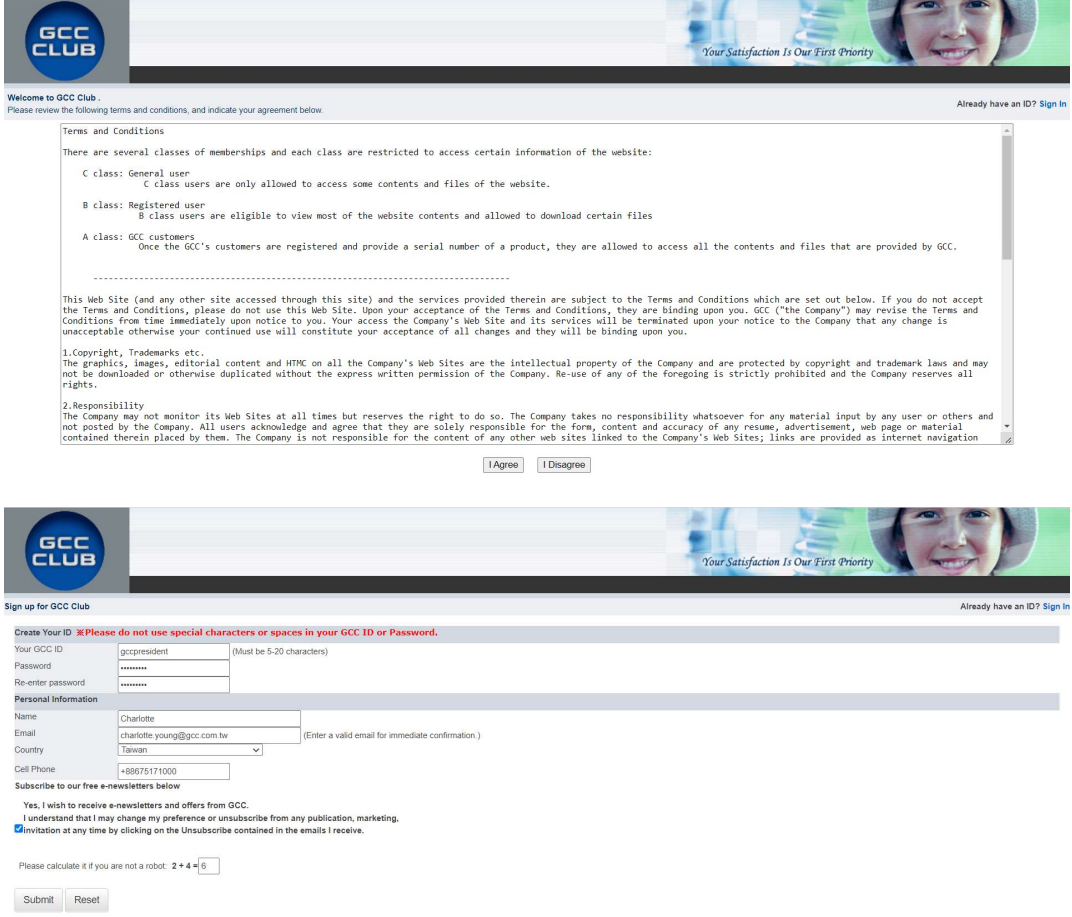

You should receive an eMails with activation link and click the link to activate your account.

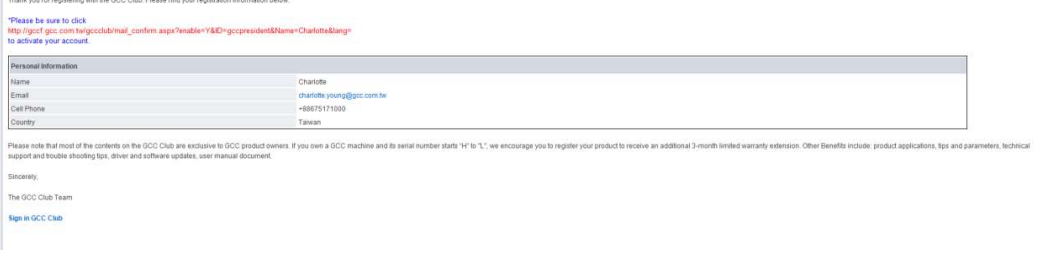

 $\mathbb{R}$ 

2. Go to GCC Club, click "GreatCut-S voucher code" on the left side.

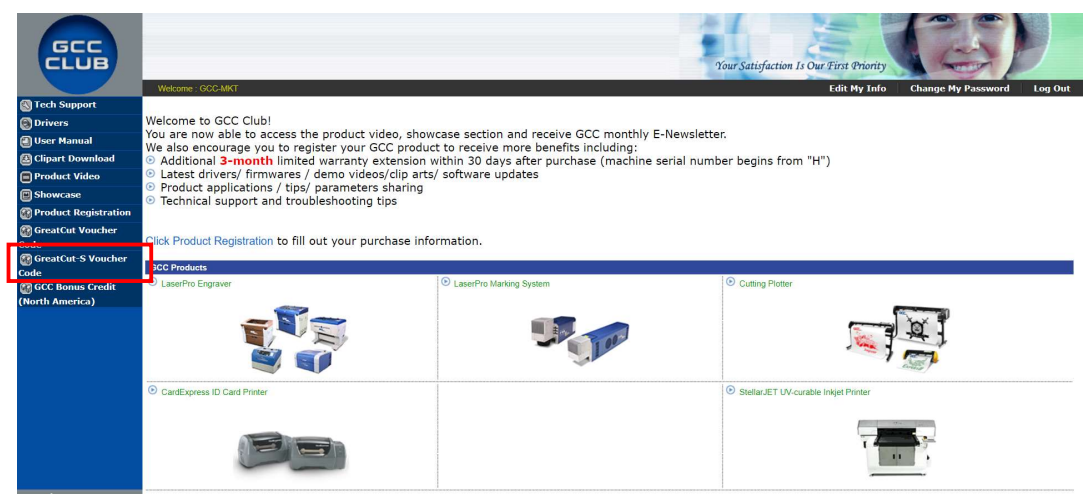

3. Enter your voucher code and click "submit".

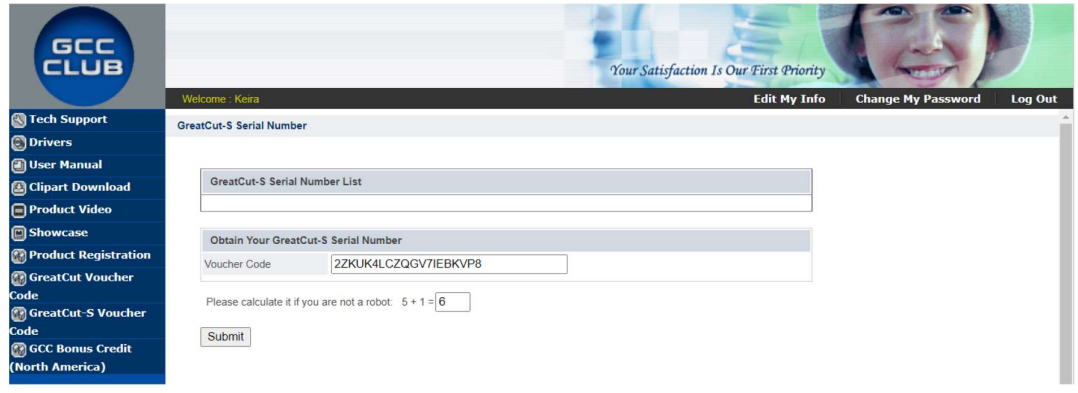

4. You will get your GreatCut-S serial number.

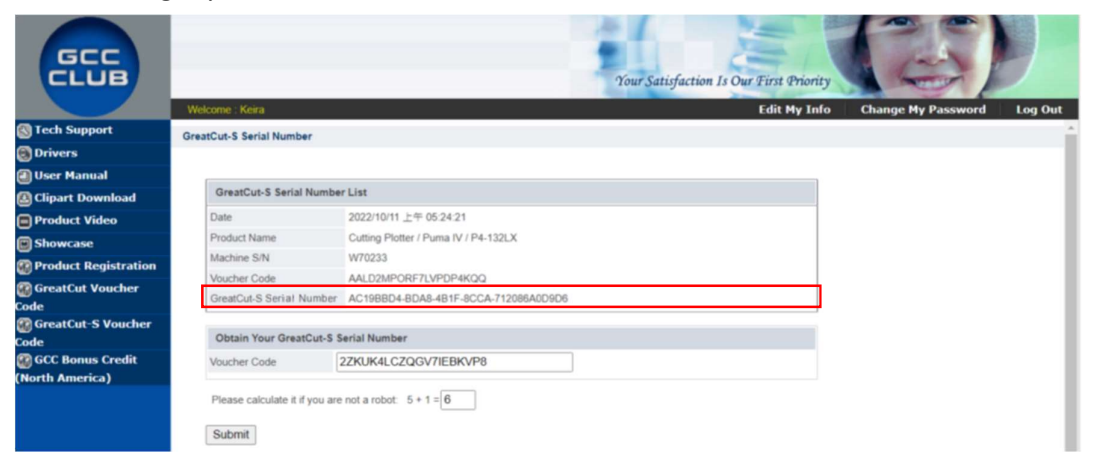

5. Visit https://www.gccworld.com/download.php click the product category and choose aproper model.

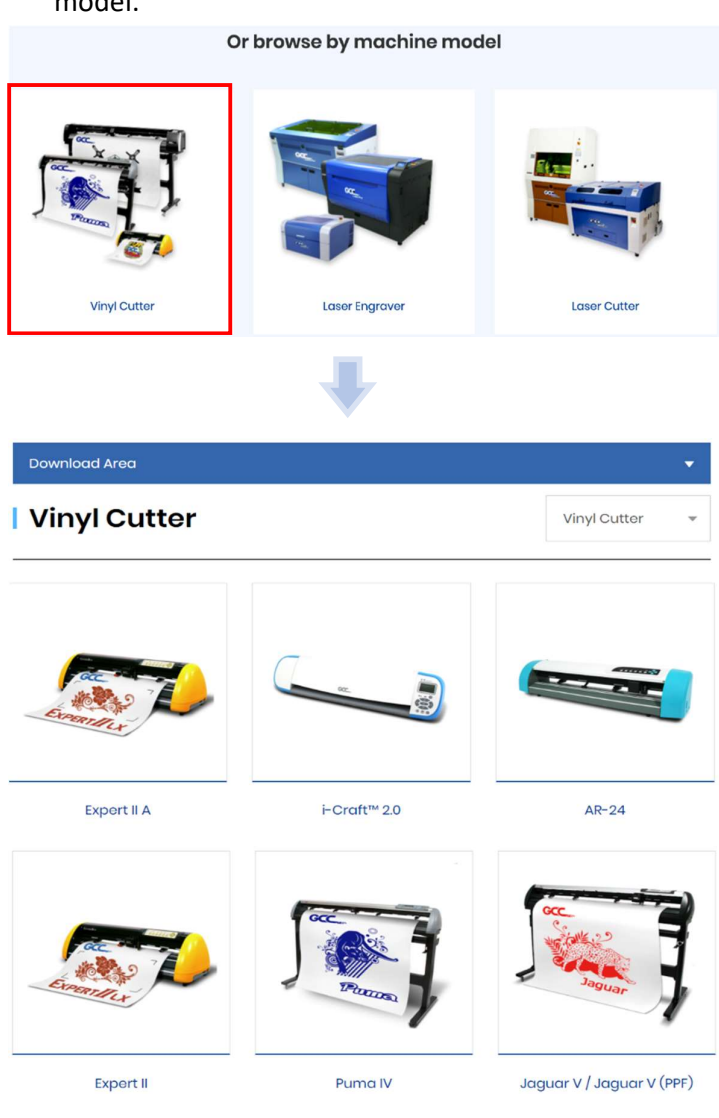

## 6. Download GreatCut-S to start the installation.

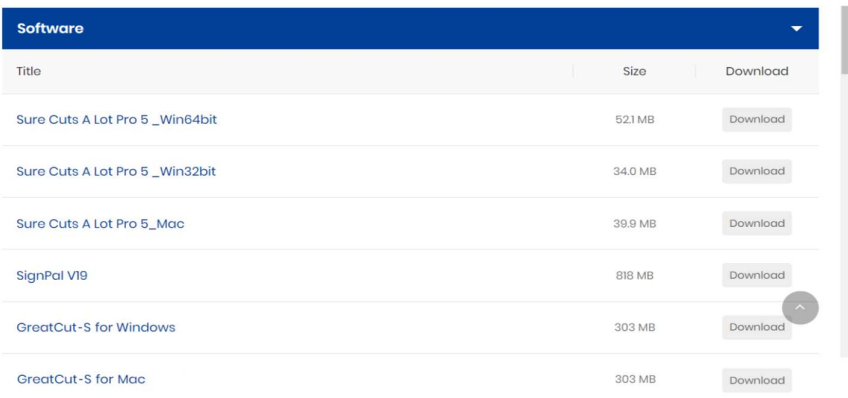

7. Press Next to continue, tick "Launch GreatCut-S" and then press "Finish" to compete the installation.

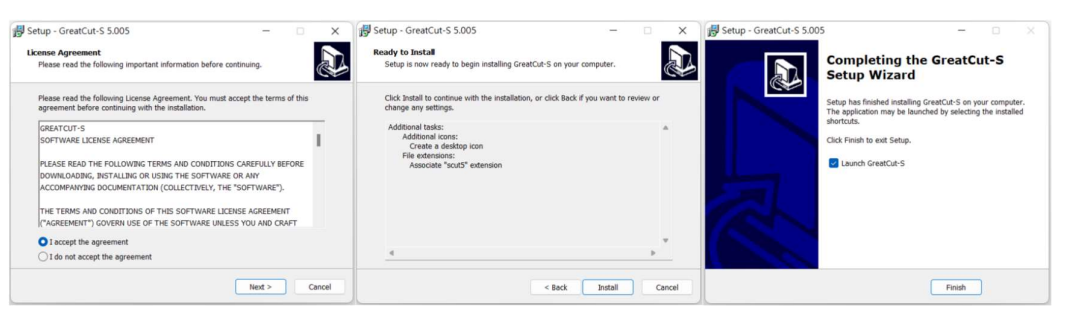

8. Run GreatCut-S and press "Activate…"to activate GreatCut-S. Please make sure it is connected to the internet.

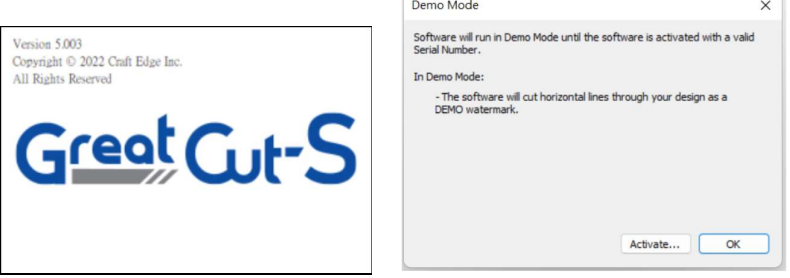

 9. Enter your name in the Name column and GreatCut-S serial number to the Serial column and press "OK" to complete the activation.

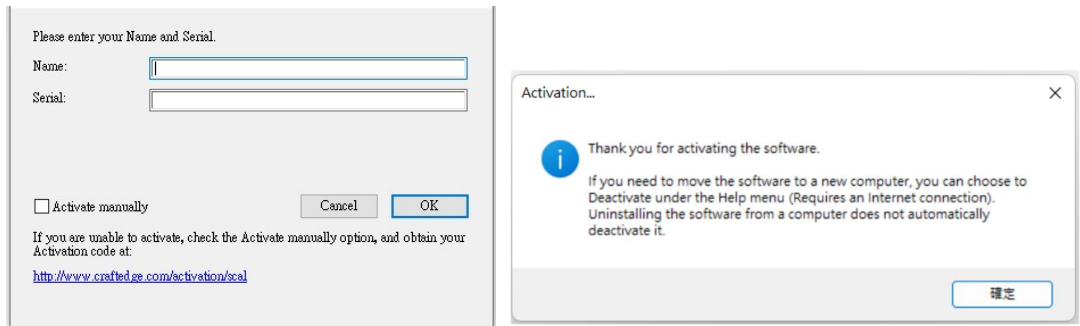

f.

## 10. GreatCut-S is ready to use.

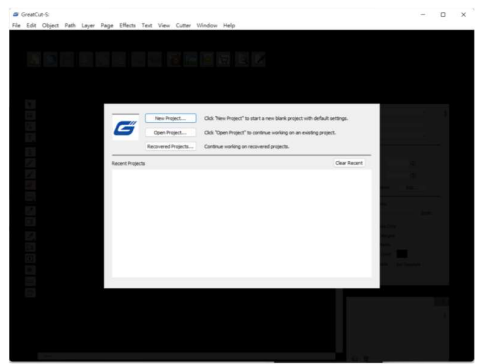